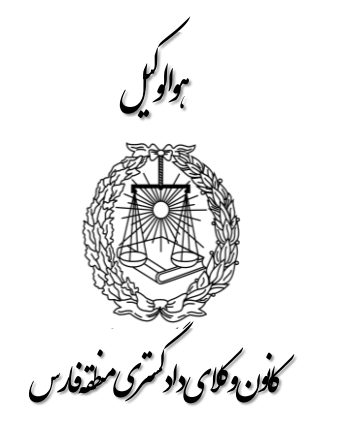

**آموزش نحوه ثبت نام پذیرفته شدگان آزمون ورودی کارآموزی وکالت** 

فایل مطالب از طرق ذیل قابل دسترسی است :

www.Farsbar.ir

 $\bigcirc$ 

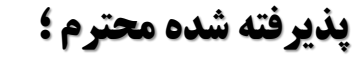

با سالم ؛ موفقیت شما در آزمون ورودی کارآموزی وکالت کانون وکالی دادگستری فارس را تبریک عرض می نمائیم . ثبت نام پذیرفته شدگان در دو مرحله صورت می پذیرد . لطفاً به نکات مندرج در اطلاعیه ثبت نام دقت نموده و بر اساس آن اقدام فرمائید . **توجه پذیرفته شدگان محترم را به چند نکته جلب می نمائیم ؛**

- ❖ در مرحله اول ثبت نام ، تکمیل فرم ثبت نام : بارگذاری اطالعات و ارسال مدارک ، صرفاً از طریق اتوماسیون اداری امکان پذیر است و پذیرفته شدگان محترم از مراجعه حضوری به کانون خودداری فرمایند .در این مرحله هیچ یک از مدارک حضوری دریافت نخواهد شد .
	- ❖ اسکن مدارک باید از روی اصل مدرک بصورت رنگی وبا کیفیت 300dpi صورت گیرد .
- ◆ برگ معرفی پزشکی قانونی و دانشگاه (با ضمیمه مدرک برابراصل شده) را از سامانه دریافت نموده و به مرجع مذکور ارائه نمائید و پاسخ بصورت دربسته در زمان مراجعه حضوری ارائه شود.
- ❖ با مراجعه به دفاتر خدمات الکترونیک قضائی و یا از طریق سایت [/ir.adliran://https](https://adliran.ir/) ابتدا نسبت به ثبت نام در سامانه ثنا اقدام و سپس جهت دریافت گواهی عدم سوء پیشینه کیفری اقدام وپاسخ را به همراه سایر مدارک اسکن وبارگذاری نمائید.
	- ◆ فرم ثبت نام ، برگ تعهدات و فرم اطلاعات تکمیلی(کامل شده) را از سامانه اخذ (دانلود) نموده و امضاء ، اسکن نموده و در سامانه بارگذاری نمائید .
- ◆ آقایان بامراجعه به پلیس به اضافه ۱۰ یا از طریق سامانه سخا <u>https://sakha.epolice.ir/</u> نسبت به استعلام اصالت کارت پایان خدمت خود اقدام نمایید. شماره ثبت ۴۳۶ شناسه ملی کانون فارس ۱۴۰۱۰۱۲۲۱۷۷

ری ت گس د .<br>ون **وکلای د**ا ان دکای دادکمتری مفتفارس کا من

گاماول:

## **ورود بهسامانه**

1- در ابتدا از طریق نشانی /<u>https://Farsbar.ir</u> وارد سایت کانون وکالی دادگستری فارس و گهگیلویه و بویراحمد شده و در سمت چپ وارد سامانه اتوماسیون اداری شوید . )تصویر 1(

-2 برای نام کاربری شماره ملی و برای کلمه عبور ، شماره شناسنامه خود را وارد نمائید. (تصویر ۲) دقت نمایید صفحه کلید شما درحالت التین باشد، در اولین ورود به سامانه الزم است کلمه عبور خود را تغییر دهید . برای تغییر کلمه عبور کد تأیید به شماره همراه شما که در زمان ثبت نام به سایت سازمان سنجش اعالم داشته اید ارسال می شود پیامک های تبلیغاتی تلفن همراه نباید مسدود شده باشند، بعد از وارد کردن کد، کلمه عبور را تغییر دهید .

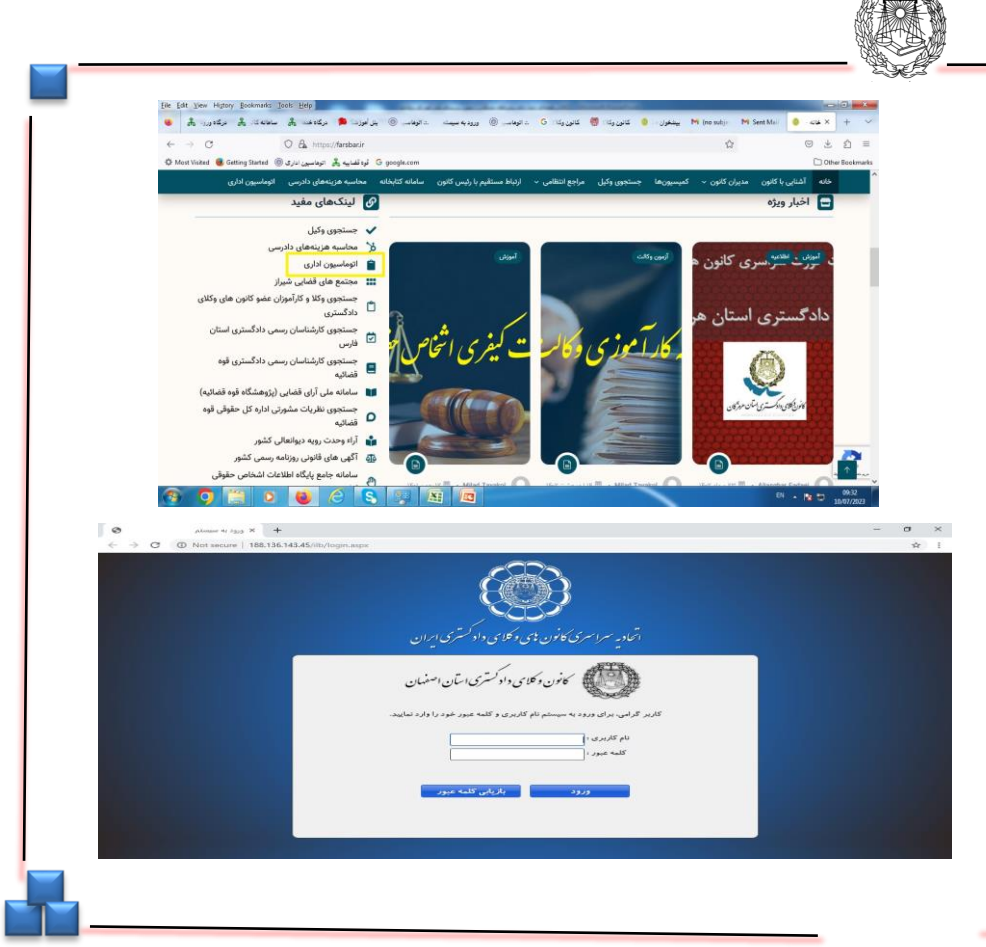

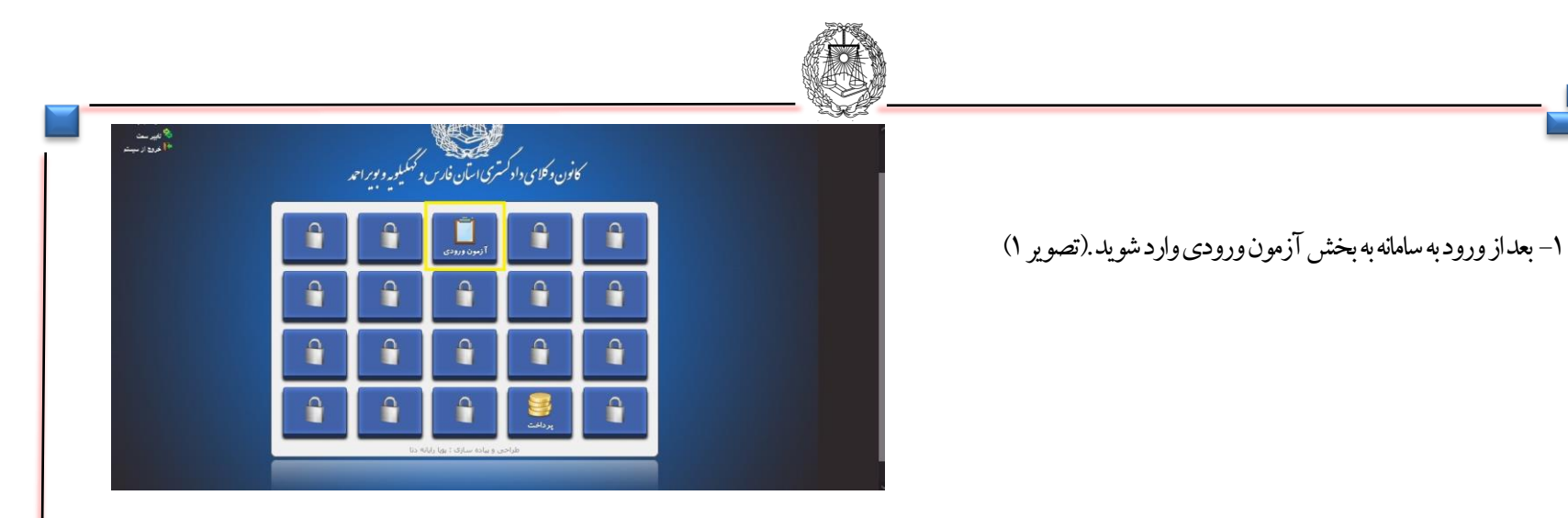

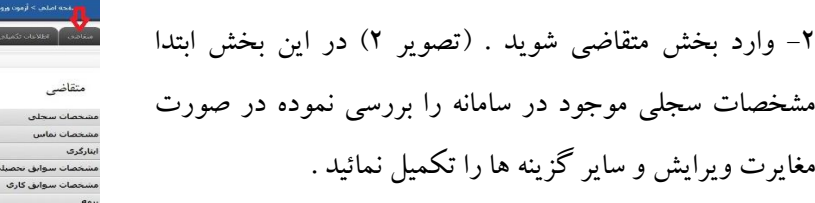

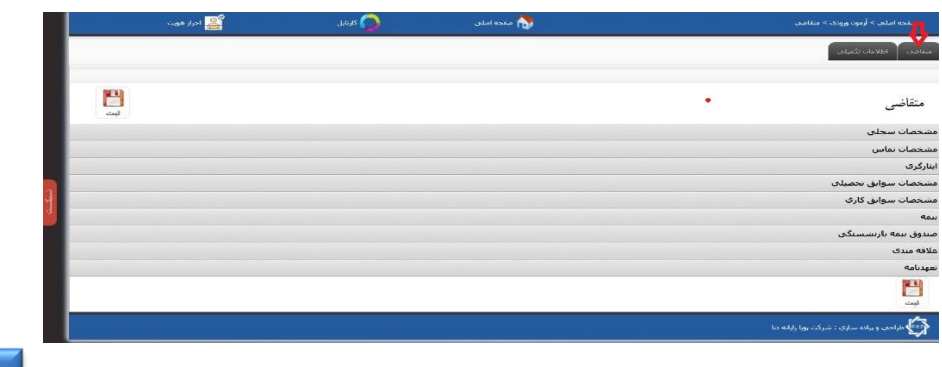

ت .<br>کانوروکای داد کمتری مفتفارس د

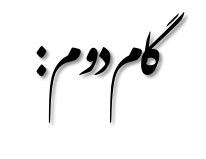

**ورود به بخش آزمون ورودی**

کان دکای دادکمتری مفتفارس

س گاموم :

**بارگذاری عکس و نمونه امضاء و تکمیل سایر اطالعات**

در قسمت پائین صفحه مشخصات سجلی - 1 تصویر یک قطعه عکس ۴ \* ۳ پرسنلی خود اقایان با کت و بانوان با رعایت پوشش اسلامی) را انتخاب و بارگذاری نمائید . همچنین امضای خود را بصورت خوانا با خودکار آبی پرنگ ببر روی یک ببرگ کاغذ<br>سفید ثبت کرده و آنرا اسکن نموده و در قسمت نمونه امضاء در سمت چپ همین امضا صفحه بارگذاری نمائید . سایز عکس و کمتر از ۷۰ کیلوبایت باشد . (تصویر فعلی<br>بصورت نمایشی است). تصویر یک طعلمه عکس ۳ \* ۳ پرسنلی خود<br>-2العال**ی الو***لگری اط***قایل کا تصویر است کا قامر کا قامر کا قامر کا قامر کا قامر کا قامر کا قامر کا قامر کا قامر<br>-2014 - منابطه این اسلامی از استخاب و بارگذاری نمائید .<br>منابطه <b>و تکمیل س** 

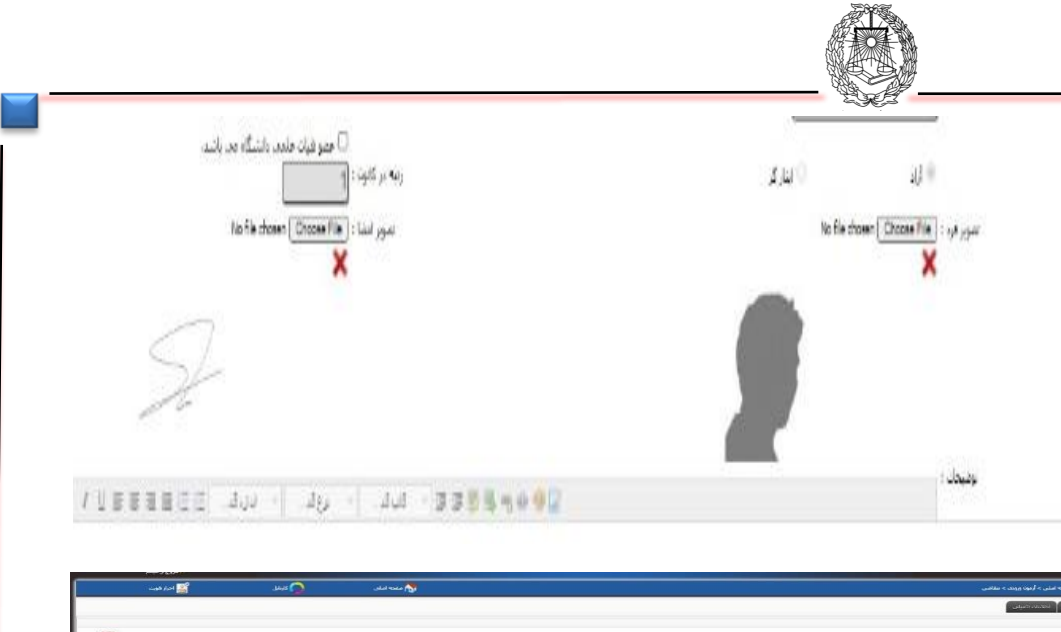

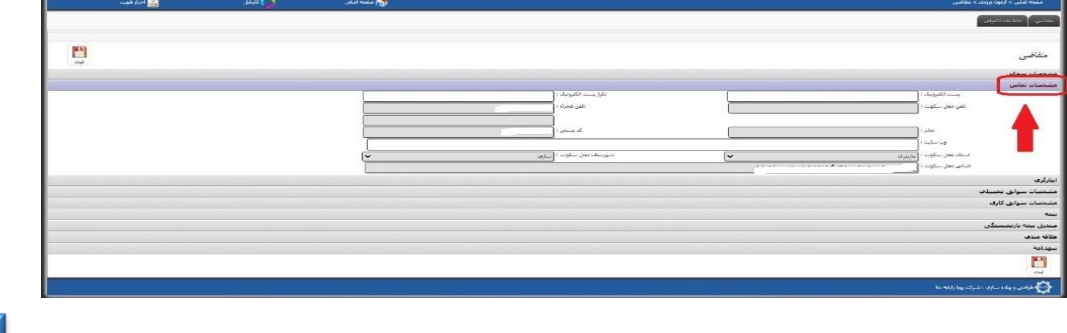

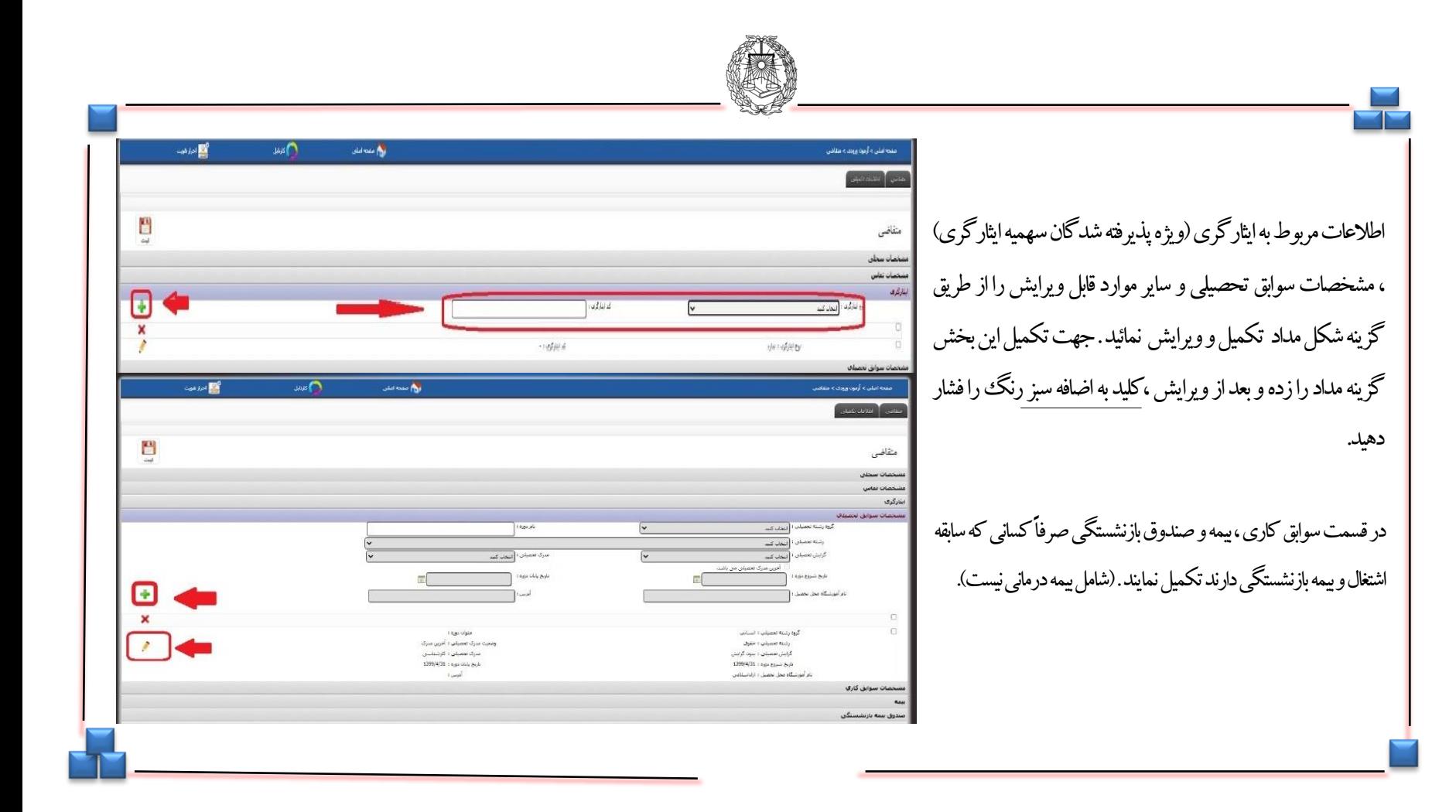

.<br>کانوروکای داد کمتری مفتفارس ت د

گامچهارم:

**تکمیل سایر اطالعات** 

.<br>ف<sub>ن د</sub>کا<sub>کی</sub>دادکم *تی مفت*فدس ت د کا

پنج گام م :

**دانلود فرم تعهدات ، تکمیل و ارسال آن و تأیید اطالعات**

<mark>ا-در</mark> قسمت انتهایی صفحه متقاضی فرم تعهدات را پرینت گرفته و پس از تکمیل و امضای تمام صفحات ، فرم ها را اسکن نموده و طبق مراحل بعد بارگذاری و ارسال نمائید . (توجه فرمائید تمام فرمهای تعهدات باید امضاء شده باشند). و سپس استعلام پزشکی قانونی و مرکز مشاوره و دانشگاه و اصالت کارت پایان خدمت را دریافت و به مراجع مربوطه مراجعه نمایید. <mark>تذکر :</mark> جهت دریافت گواهی عدم سوء پیشینه کیفری ، از طریق دفاتر خدمات قضائی یا سایت عدل ایران اقدام نموده و تصویر گواهی را طبق گام ششم بارگذاری و ارسال نموده و اصل آنرا در زمان مراجعه حضوری ارائه نمائید.

-2درقسمتپائینصفحهدرمربعمربوطبهتأییداطالعات،کلیکنمودهوآنرا تأییدنمودهوبررویآیکون ثبت کلیک نمائید.

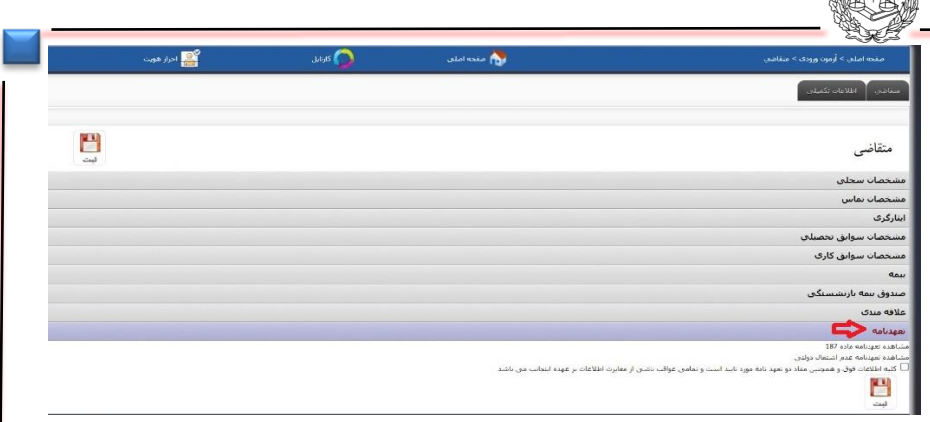

AR

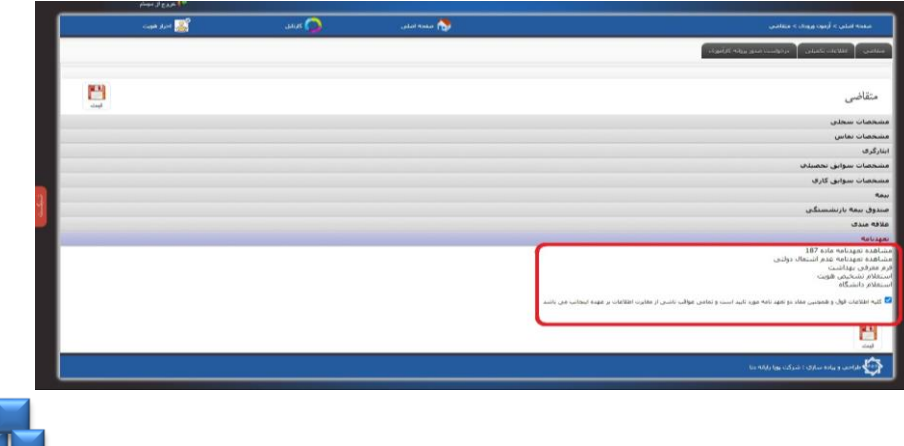

.<br>ف<sub>ن د</sub>کا<sub>کی</sub>دادکم *تی مفت*فدس ت د کا

شش گام م :

## **بارگذاری مدارک و ارسال**

-1 مدارک اعالم شده در اطالعیه ثبت نام و نیز فرم تعهد نامه ها که تکمیل و امضاء شده اند را ابتدا اسکن نموده و سپس از سمت چپ صفحه متقاضی ذیل عنوان، بارگذاری نمائید . توجه فرمائید در هر مورد عنوان مدرک اگر در عناوین، موجود نبود از گزینه سایر استفاده کنید . در قسمت نام حتما نام مدرک را مطابق عنوان انتخابی تایپ کنید.

۲- در زمان بارگذاری مدارک به حداکثر حجم (۳۰۰ مگابایت) دقت نمائید. در صورتی که مدرک ارسال شده مورد تأیید سیستم باشد کادر ذیل آن سبز شده و ارسال قابل انجام است .در اینصورت گزینه ارسال مدارک را کلیک نمائید . از افزایش تعداد رکوردها به تعداد مدارک بارگذاری شده مطمئن شوید.

در صورت قرمز شدن رنگ دایره، مدرک به لحاظ اشکال در حجم یا سایر موارد قابل ارسال و ثبت نخواهد بود .

**پس از تکمیل کلیه اطلاعات و بارگذاری مدارک کلید ثبت رافشرده ومدارک را ثبت نمائید.** 

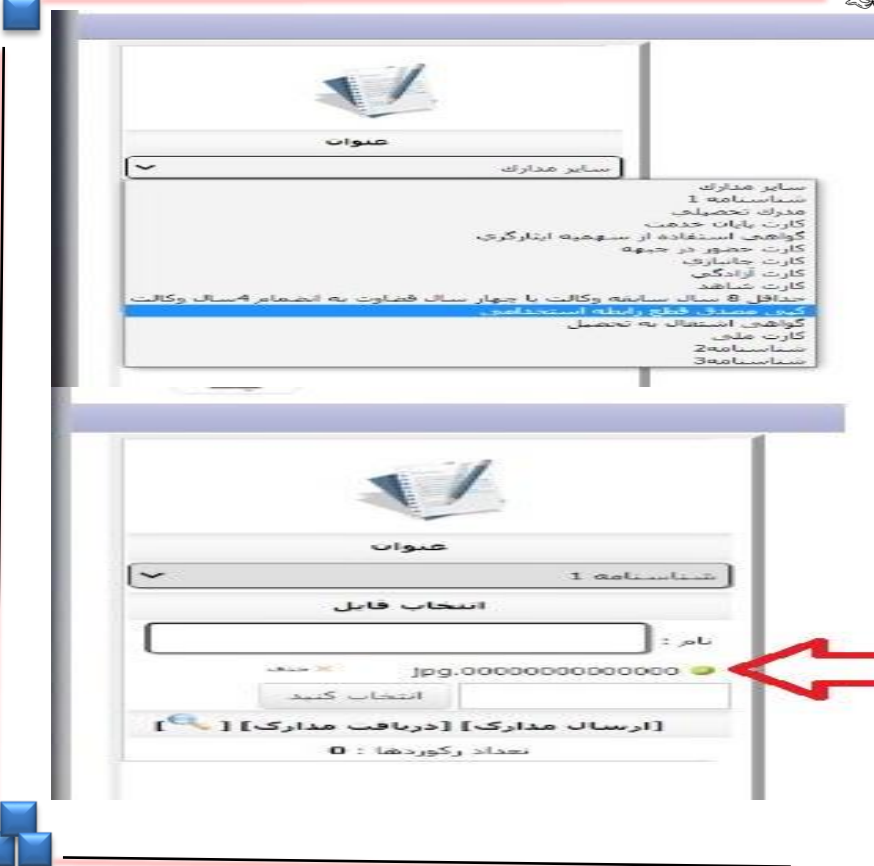

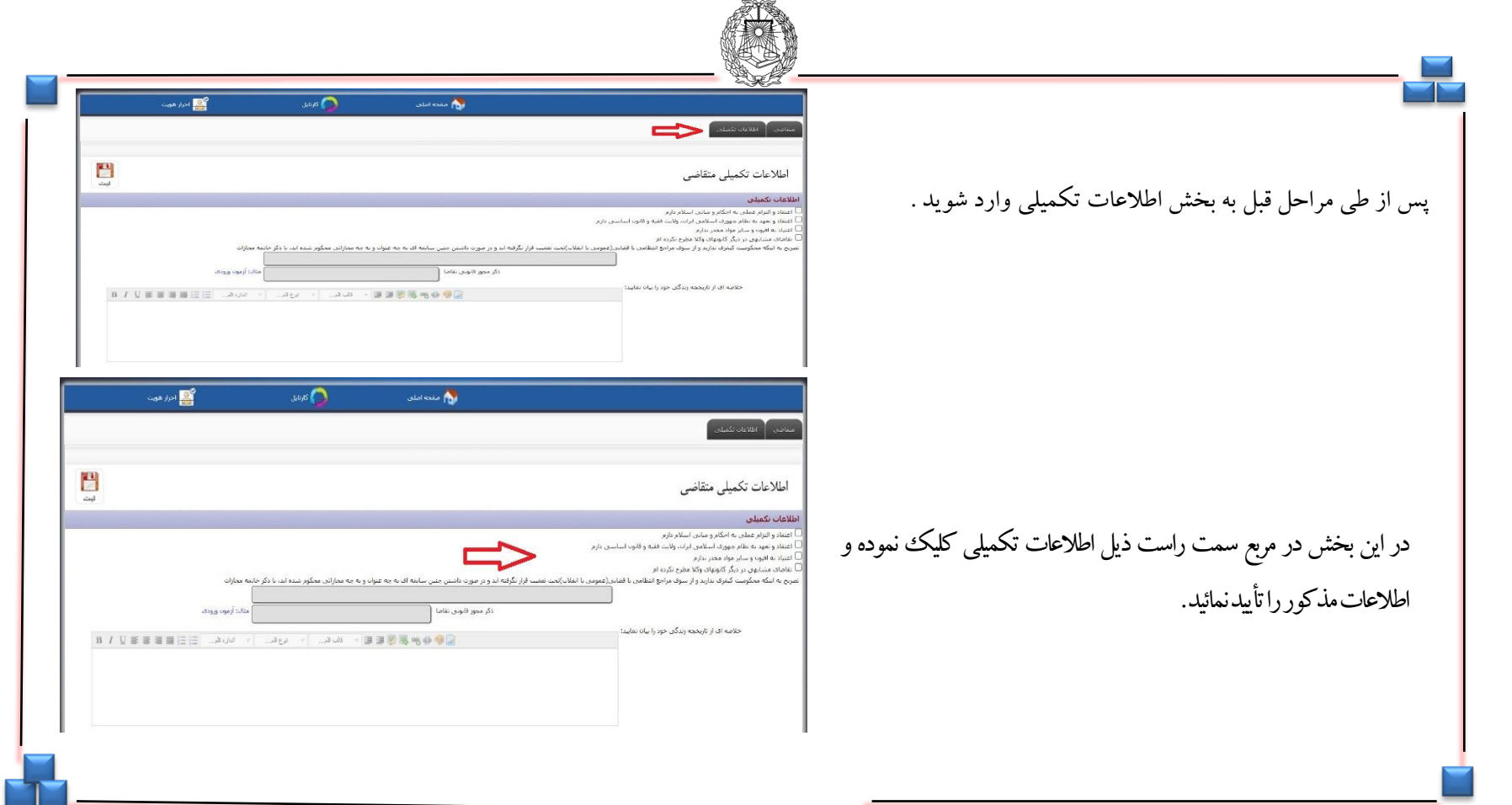

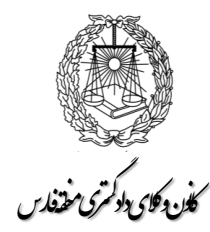

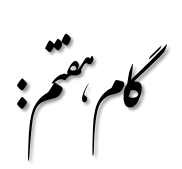

**ورود به بخش اطلاعات تکمیلی** 

.<br>ف<sub>ن د</sub>کا<sub>کی</sub>دادکم *تی مفت*فدس ت د کا

ت گام م هش :

**تکمیل اطالعات مربوطه به سابقه کیفری و مجوز تقاضا و خالصه زندگی**

1 -1 در قسمت مربوط به سوابق کیفری چنانچه فاقد سابقه هستید ، کلمه سابقه کیفری ندارم را در کادر مربوطه قید نمائید و در صورت وجود سابقه ، آنرا در همین قسمت ذکرنمائید . -2 درقسمت ذکرمجوز، نوع مجوزقانونیتقاضایخودرا قید نمائید . برایپذیرفته شدگانآزمونکارآموزی»آزمونورودیسال.....«قیدشود. در قسمت کادر مربوطه خلاصه ای از زندگی خود را الزاما در ۱۰ خط قید نمائید.

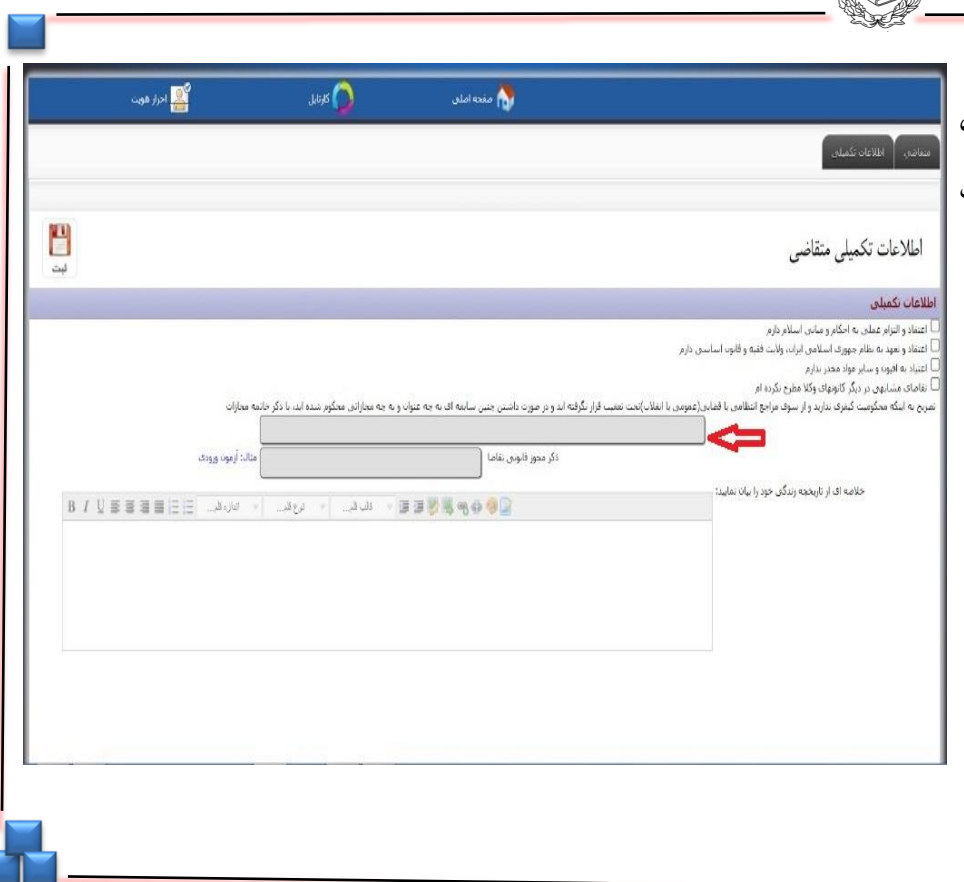

.<br>ف<sub>ن د</sub>کا<sub>کی</sub>دادکم *تی مفت*فدس ت د کا

نهگام م :

**تکمیل اطالعات و پرینتدرخواست صدور پروانه**

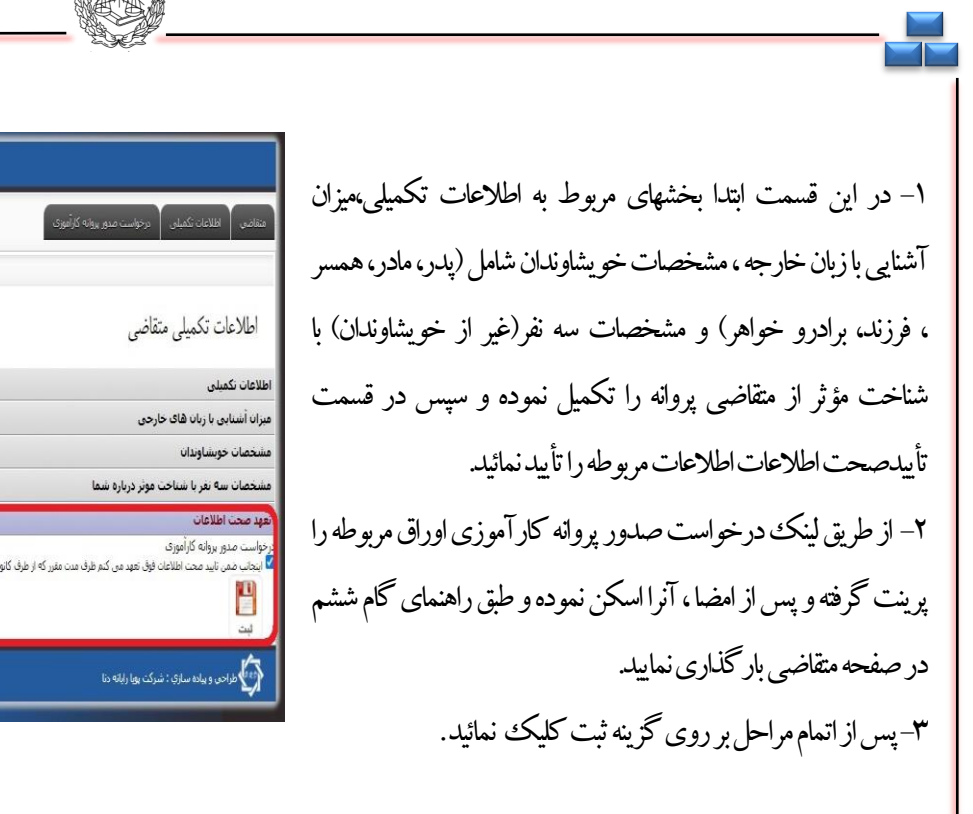

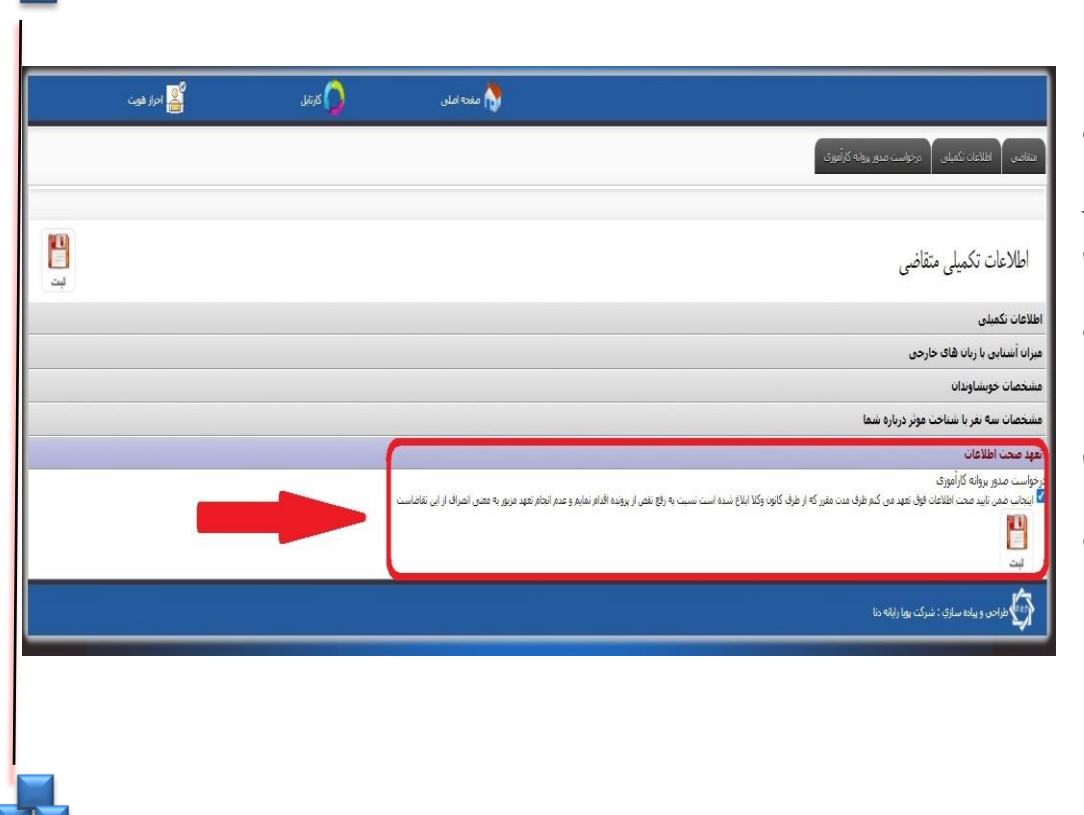

**RESI** 

پس از طی مراحل قبل وارد صفحه درخواست صدور پروانه کارآموزی (در قسمت بالای صفحه) شده و صرفاً دکمه ثبت و ارجاع را کلیک نمایید . توجه فرمائید حتماًً نسبت به ثبت و ارجاع اقدام نمائید ، در غیر اینصورت، درخواست شماثبت نشده و ارسال نخواهد شد . پس از ثبت و ارجاع درخواست از طریق منوی پرداخت (شکل دوم) اقدامبه پرداخت آنالین هزینه ثبت نام خود نمایید. در مرحله آخر بااصل و تصویر مصدق مدارکی که در اطلاعیه اعلام گردیده و پاسخ استعلامات اخذ شده ، در روز تعیین شده طبق اطلاعیه مرحله دوم ثبت نام به کانونوکالیدادگستری **امورکارآموزان**مراجعهنمائید.

**موفق و سلامت باشید.** 

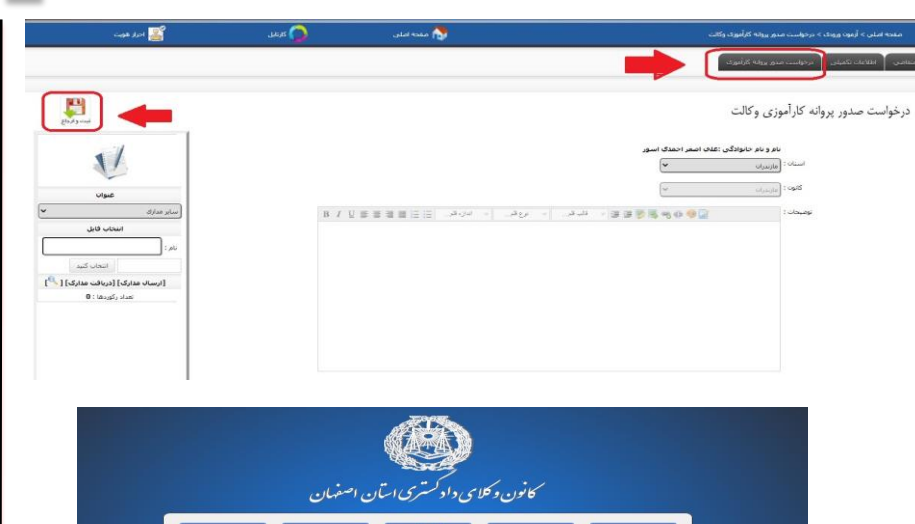

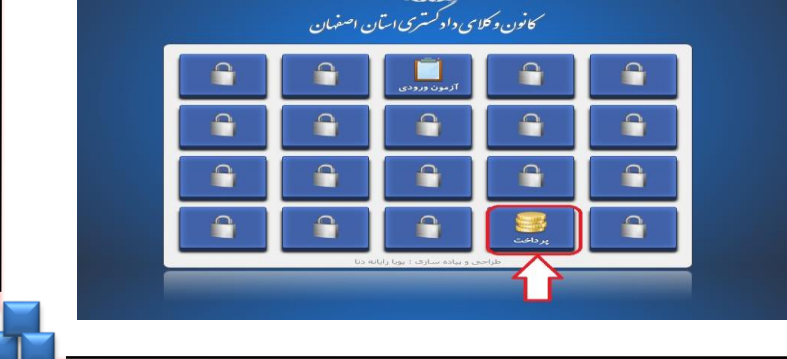

.<br>ف<sub>ن د</sub>کا<sub>کی</sub>دادکم *تی مفت*فدس ت د کا

ه گام م**دم:** 

**ورود به صفحه درخواست صدور پروانه کارآموزی و پرداخت هزینه ورودی**